## e-Tax ソフト 手動バージョンアップ

e-Tax ソフトにはバージョンアップ機能が用意されており、インターネットを介して 簡単にバージョンアップを行うことができます。

**→ 
(4)** e-Tax ソフトの操作マニュアル「付録2 e-Tax ソフトのメンテナンス」

ただし、e-Tax ソフトのバージョンアップ機能を利用して正常にバージョンアップや 税目プログラムのインストールができなかった場合には、本マニュアルで示す方法でバ ージョンアップを行ってください。

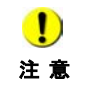

e-Tax ソフトがインストールされていない場合には、 e-Tax ホームページ (https://dl.e-tax.nta.go.jp/web\_inst/web\_ntasetup.exe)からダウンロードして、インストー ルしてください。 申告所得税を利用しない場合には、共通テーブルのインストールは不要です。

e-Tax ソフトの手動バージョンアップは以下の流れで行います。

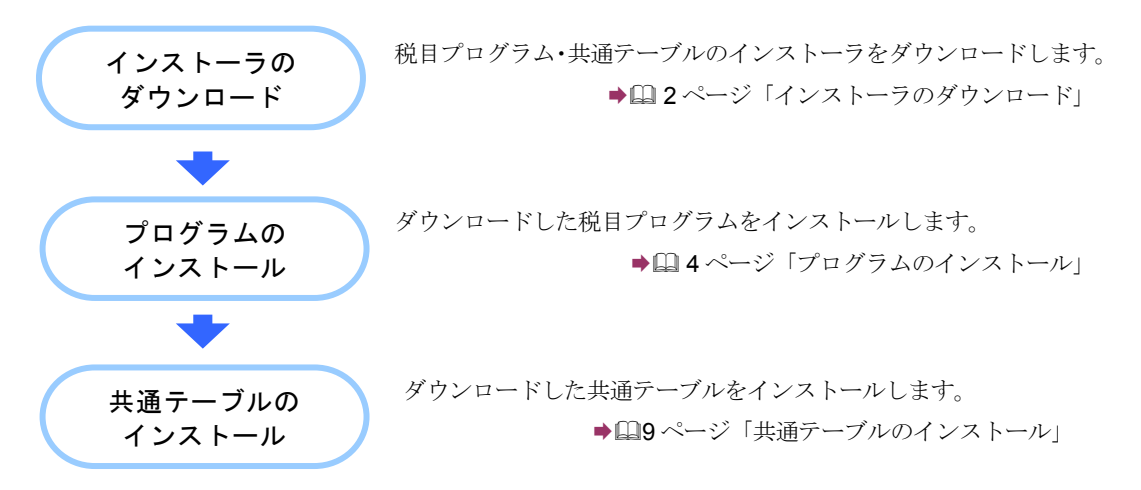

以降で各操作について説明します。

<span id="page-1-0"></span>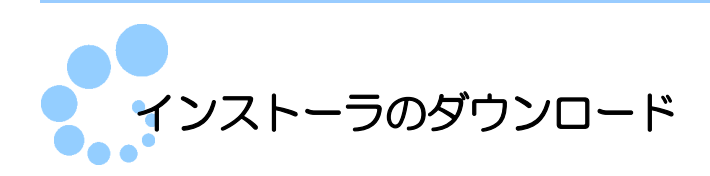

バージョンアップ用インストーラをダウンロードします。各ファイルの URL は e-Tax ホームページの「ダウンロード一覧」に記載しています。

- $\bf{0}$  「ダウンロード一覧」の各 URL は左上に記載のある日付現在のものです。(バージョン アップ対象ファイルは時期によって異なりますので、バージョンアップされたかどうか 注 意 を e-Tax ホームページ (https://www.e-tax.nta.go.jp/e-taxsoft/e-taxsoft4.htm) でご確認の 上、対象ファイルをダウンロードしてください。)
- 1 「ダウンロード一覧」から、ダウンロードするファイル名(リンク)をクリックし ます。ブラウザが起動するため、保存 をクリックして、任意の場所にダウンロ ードします。

○ 平成 26 年 9 月 22 日時点ダウンロードー覧

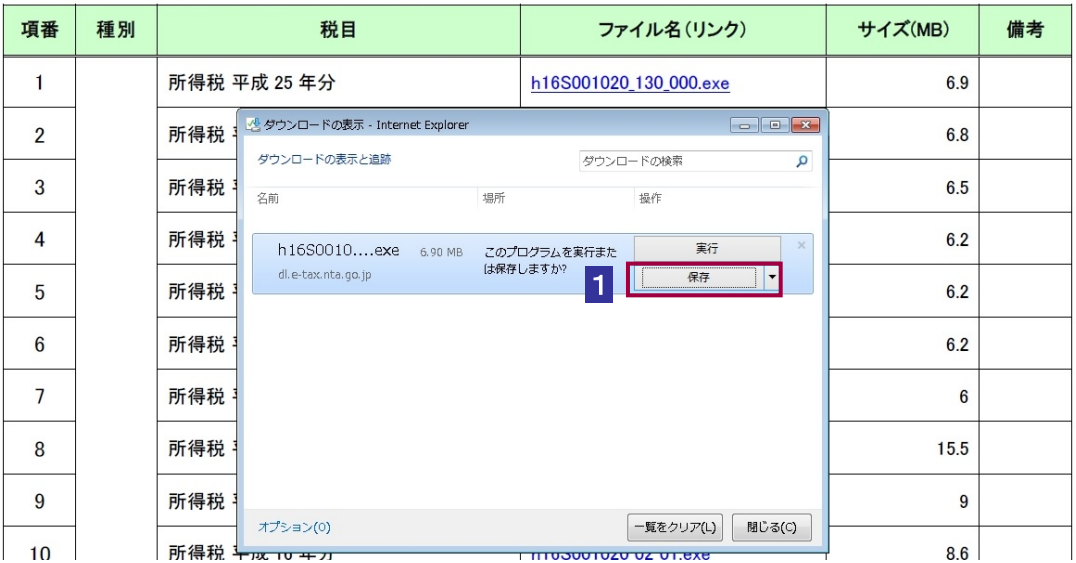

同様に、必要となる全てのファイルについてダウンロードを行ってください。 ダウンロードを行いましたら、ダウンロードしたフォルダーを表示します。

2 ダウンロードしたフォルダーを表示し、バージョンアップ用インストーラ以外のフ ァイルが無いことを確認します。バージョンアップ用インストーラ以外のファイル がある場合は、新規フォルダーを作成し、バージョンアップ用インストーラのみを 格納してください。

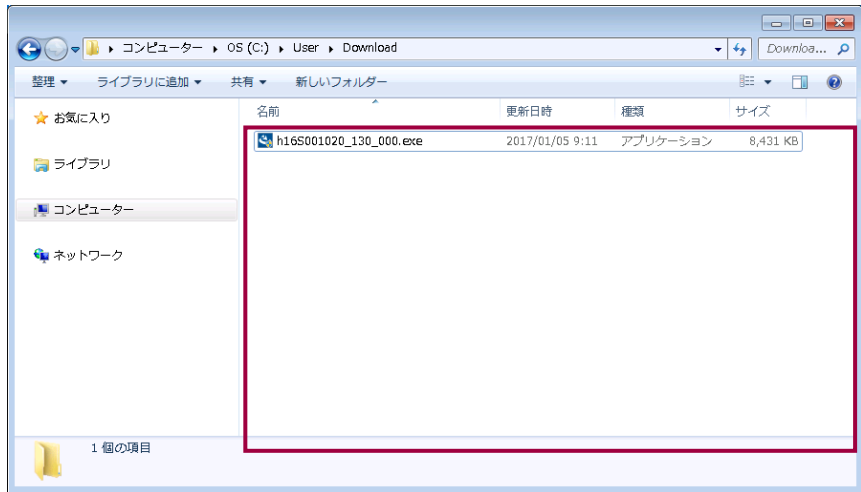

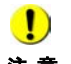

**注 意** - いると、ファイルやフォルダーが表示されないことがあります。 「隠しファイル、隠しフォルダー、および隠しドライブを表示しない」設定が有効になって

設定を変更する場合は、エクスプローラー上で Alt キーをクリックし、表示されたメニュー から「ツール」を選択し、「フォルダーオプション」をクリックします。

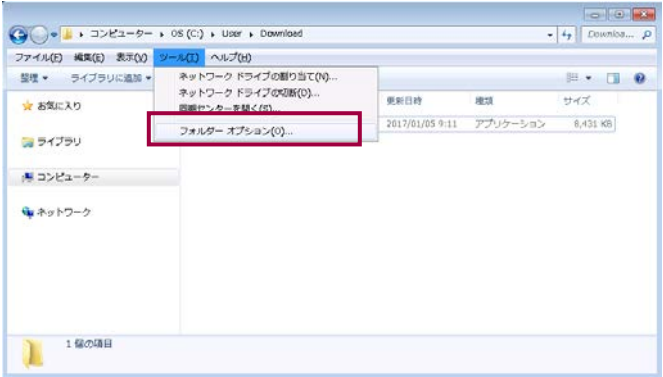

フォルダーオプションの「表示」タブをクリックし、「隠しファイル、隠しフォルダー、お よび隠しドライブを表示する」を選択し、 適用 をクリックしてください。

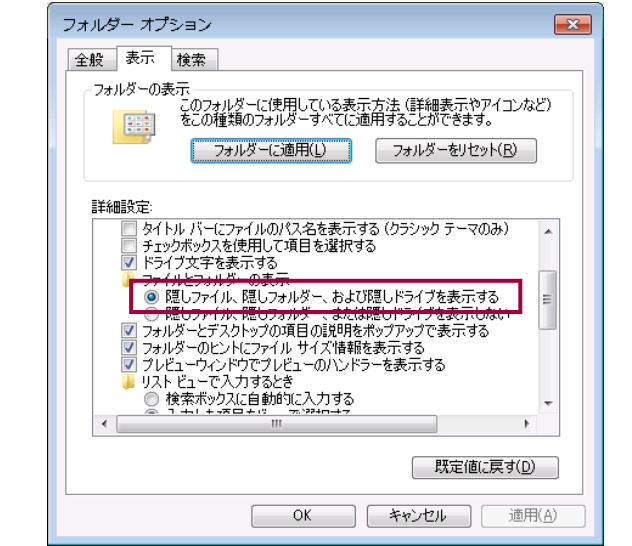

<span id="page-3-0"></span>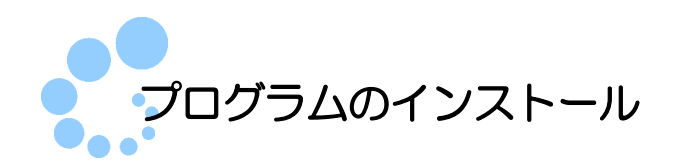

ダウンロードした各税目プログラムをインストールします。

- 1<Windows 10の場合>
- 1 画面の左下のスタート、すべてのアプリ の順にクリックします。

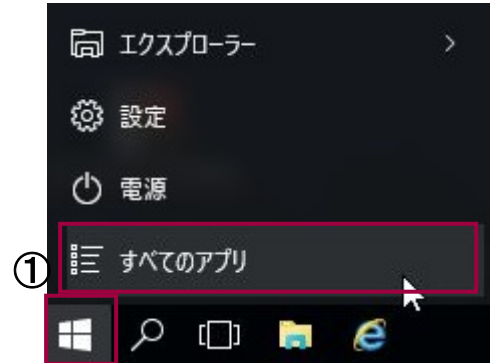

② Windows システムツール をクリックし一覧を表示させ、 ファイル名を指定して 実行 をクリックします。

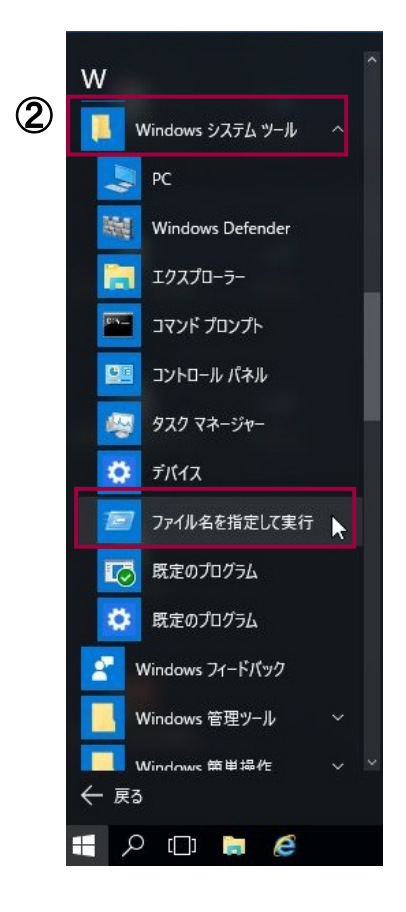

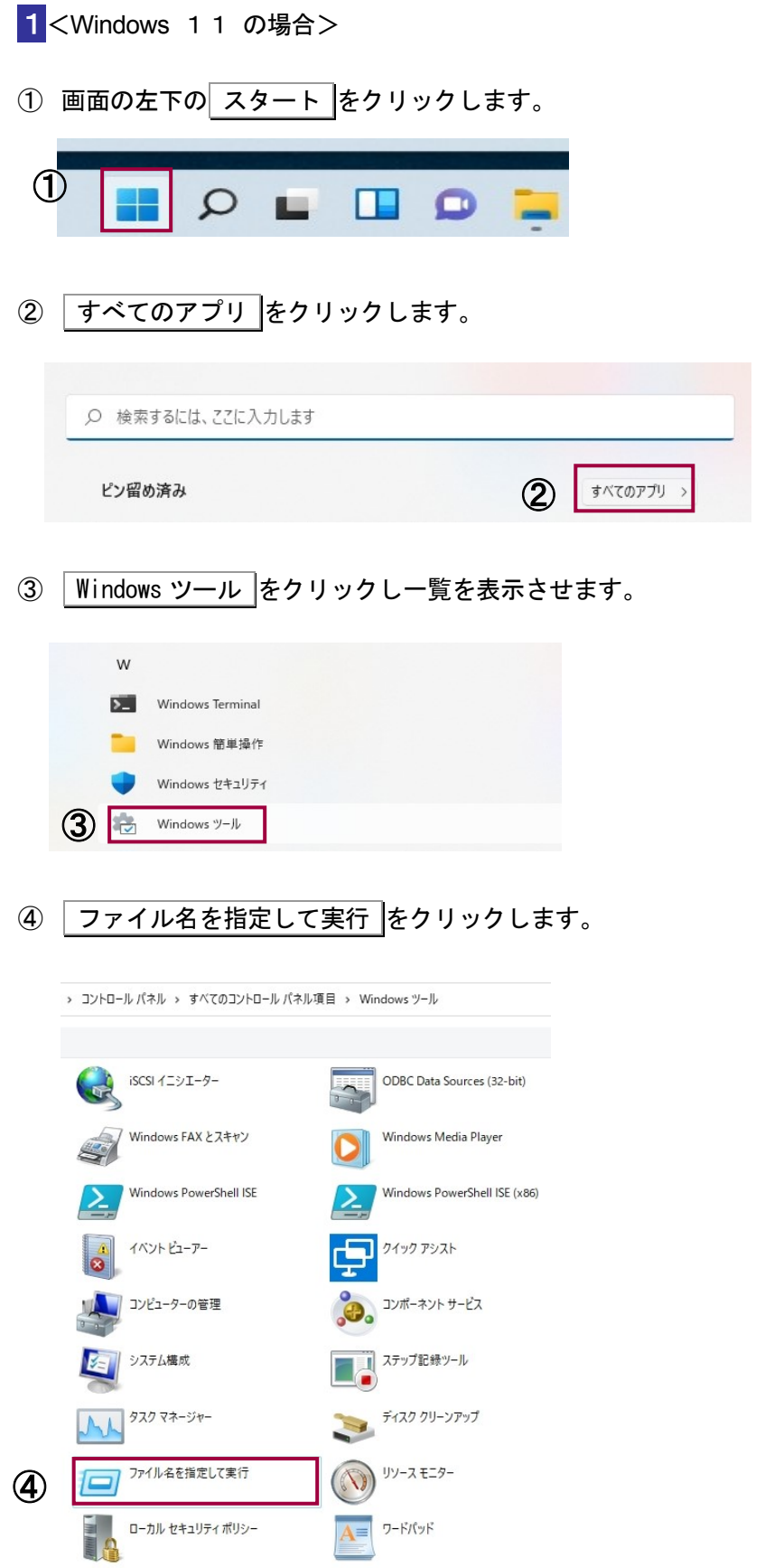

2 参照 をクリックします。

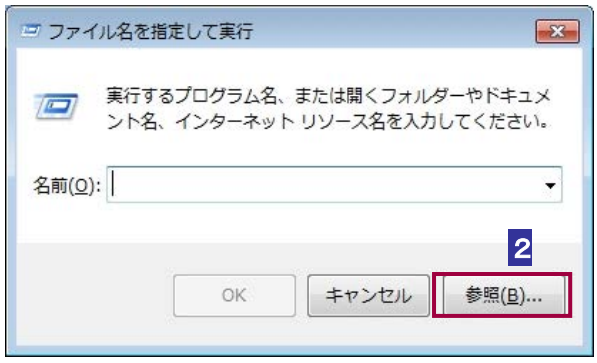

「ファイルの参照」ダイアログが表示されます。

3 フォルダー内にバージョンアップ用インストーラ以外のファイルが存在していない ことを確認し、ダウンロードしたファイルを指定して、「開く」をクリックします。

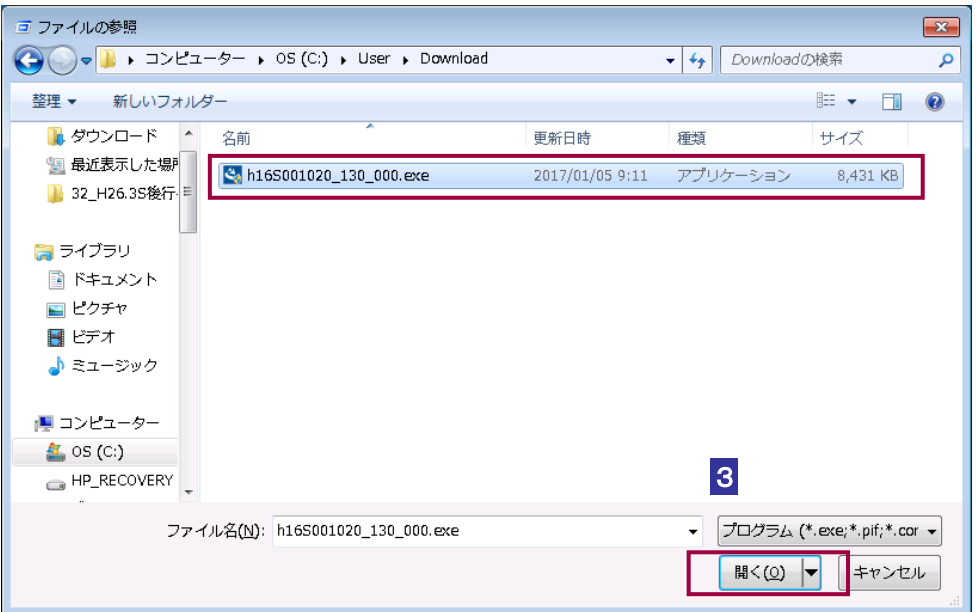

## 4 名前欄を確認します。

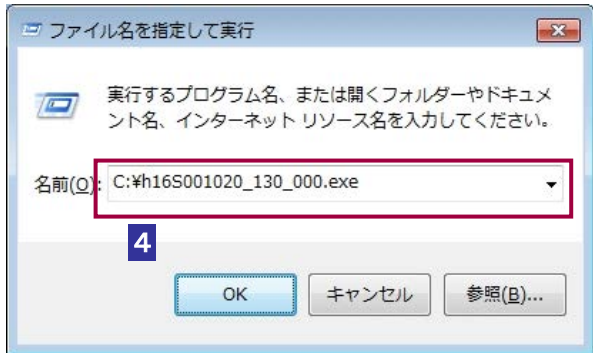

5 指定したファイル名に続けて以下のように「 -kt –ke」を入力します。

「指定したファイル名」△-kt△-ke (△は半角スペースを表す)

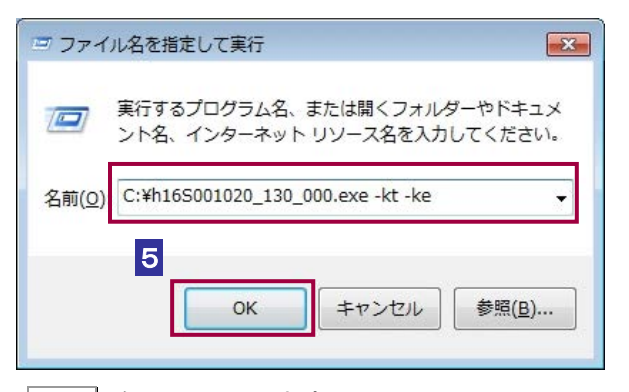

OK | をクリックします。

6 ユーザアカウント制御が起動するため、はい をクリックします。

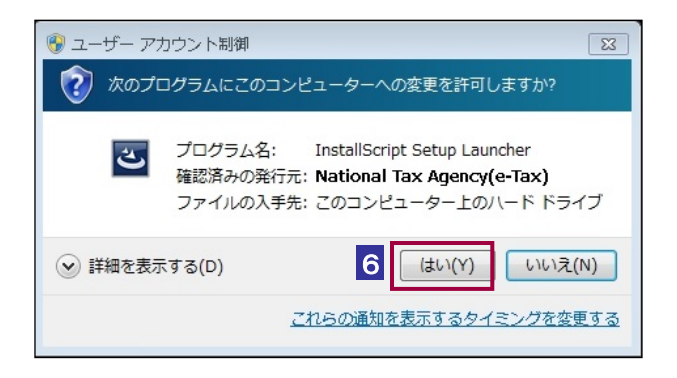

 $\bf{0}$ インストール中に「ユーザアカウント制御」(以下 UAC といいます。)の実行確認画面が表 示されることがあります。はい をクリックして、インストールを進めてください。 注 意 なお、管理者以外の場合、管理者への昇格を求める UAC 画面が表示される場合があります ので、管理者アカウントのパスワードを入力後、OK をクリックしてください。

インストーラが起動しますので、画面の指示に従ってインストールを行ってください。

## 7 インストールが終了したら、 完了 をクリックします。

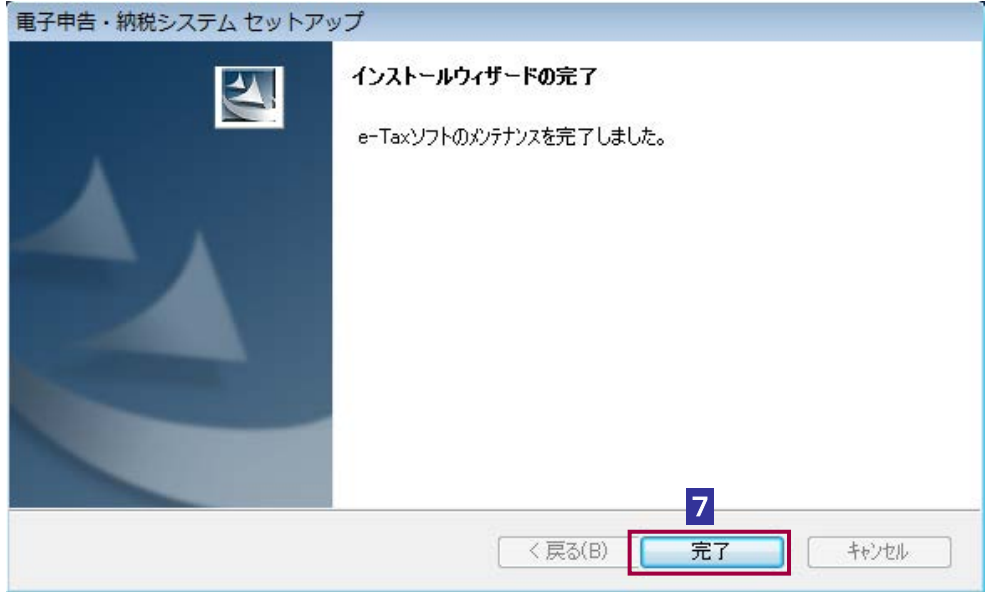

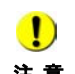

注 意 ますが、「このプログラムは正しくインストールされました」をクリックしてください。 インストール完了後に、プログラム互換性アシスタントの確認画面が表示されることがあり

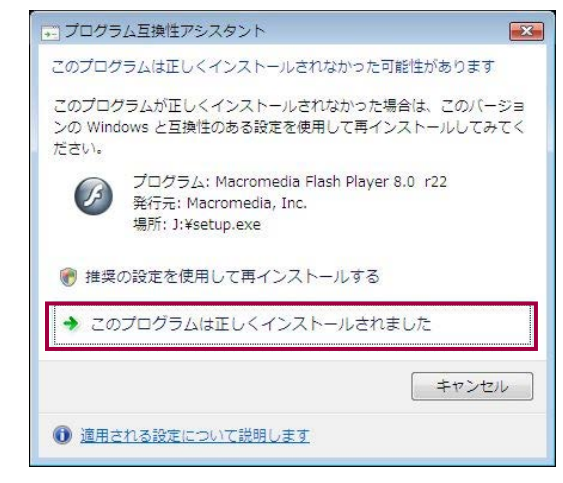

以上でインストールは終了です。同様に、ダウンロードしたファイルについてインスト ールを行ってください。

<span id="page-8-0"></span>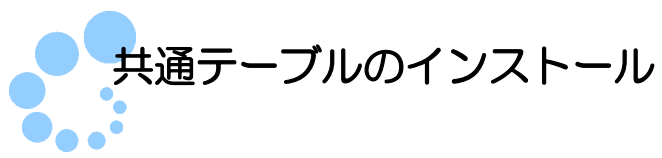

ダウンロードした共通テーブルをインストールします。 (個人の方が利用する税目(申告所得税等)を利用しない場合には、共通テーブルのイ ンストールは不要です。)

1 ダウンロードした共通テーブル(.CAB ファイル)を選択後、右クリックにて表示 されるコンテンツメニューから、 開く を選択します。

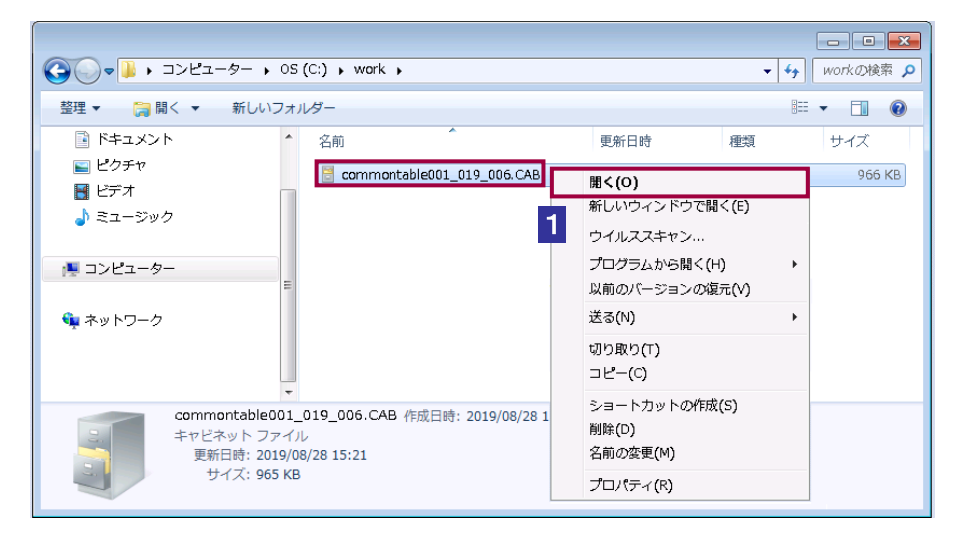

2 「AddressTable.csv」と「municipalTable.csv」を選択して、右クリックにて表示さ

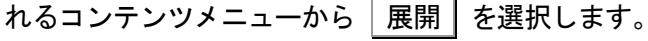

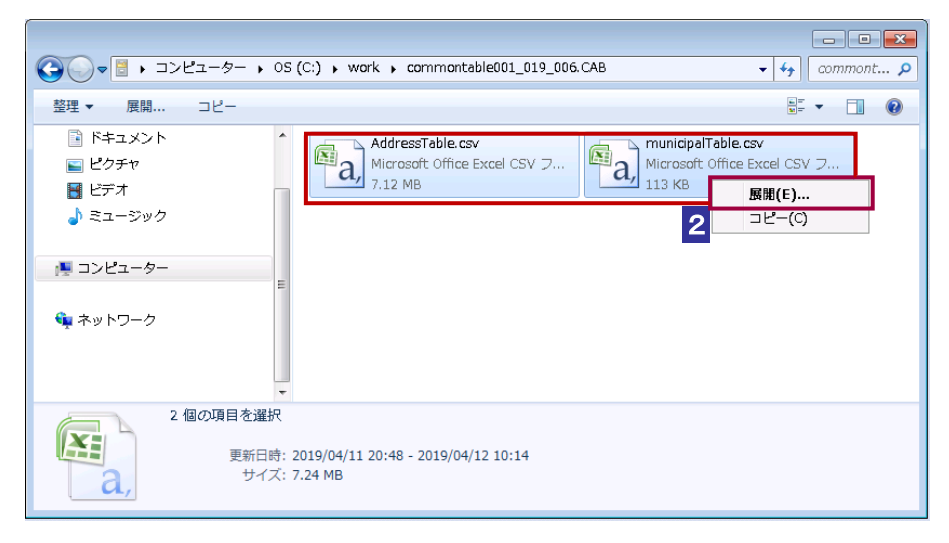

3 任意の場所を指定し 展開 を選択します。

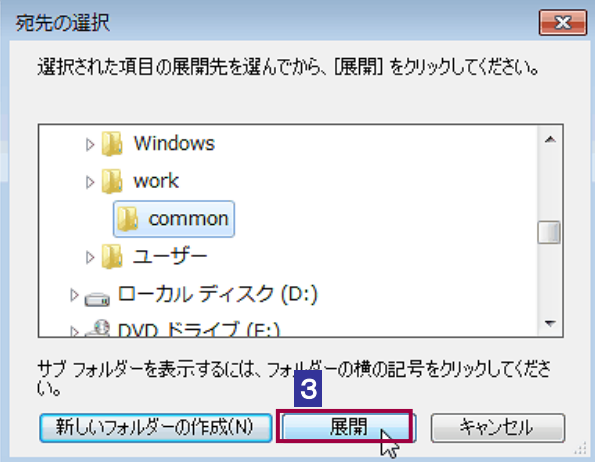

4 保存 を選択します。

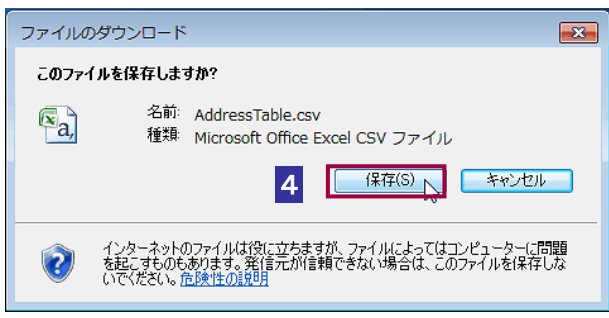

5 3で指定したフォルダー内に保存された「AddressTable.csv」と「municipalTable.csv」 を選択して、e-Tax ソフトインストールフォルダー(C:¥Program Files¥etax 等)へ コピーします。

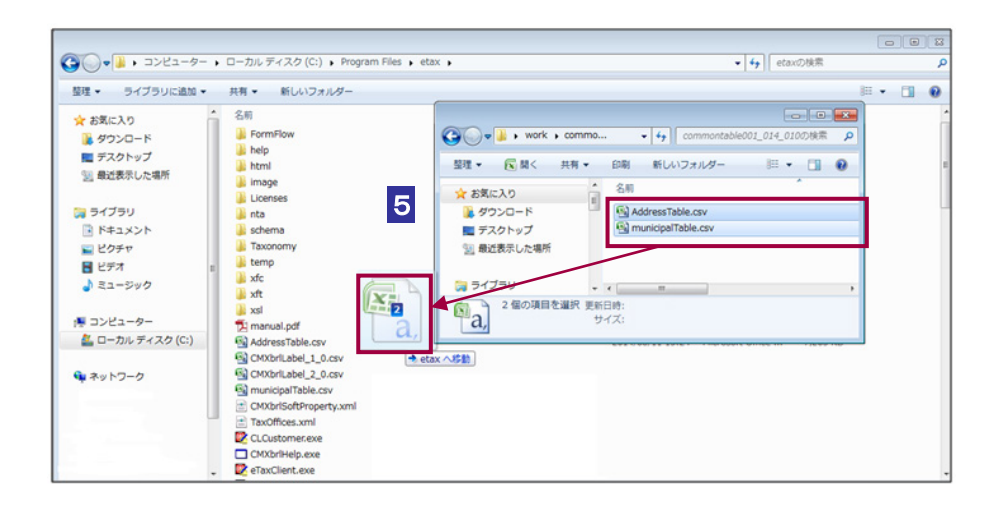

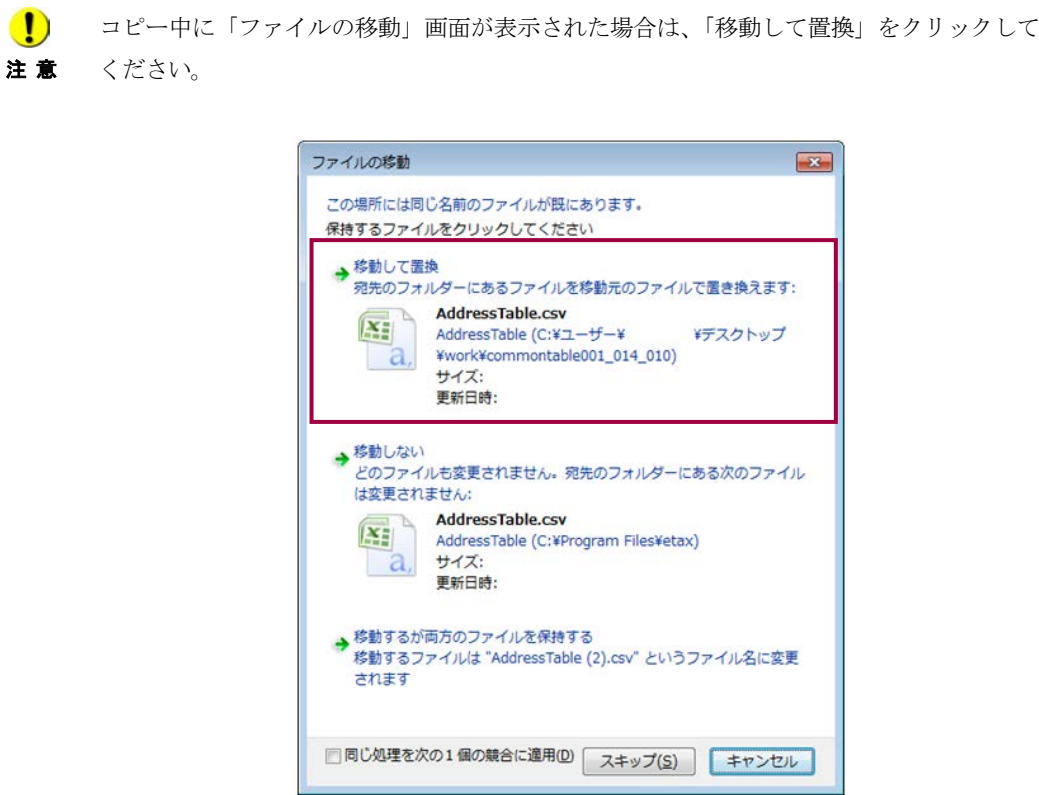

以上で共通テーブルのインストールは終了です。